# **ECG** Reviewer

# **User Guide**

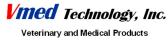

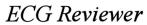

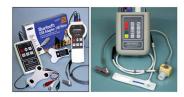

# **vmed** technology

https://www.vmedtechnology.com 800 926-9622

# **Table of Contents**

| 1 | De   | scrip | tion                                                 | ٠    |
|---|------|-------|------------------------------------------------------|------|
|   | 1.1  | Def   | initions                                             |      |
|   | 1.2  | Тур   | es of Patient Episodes                               |      |
|   | 1.2  | 2.1   | Continuous Waveforms with Periodic Vial Signs Events |      |
|   | 1.2  | 2.2   | Periodic Vital Signs Events Only                     |      |
|   | 1.2  | 2.3   | Print Event Recording                                |      |
| 2 | Sc   | reen  | Elements                                             |      |
|   | 2.1  | Title | e Bar                                                |      |
|   | 2.2  | Mei   | nu Bar                                               |      |
|   | 2.3  | Too   | lbar                                                 |      |
|   | 2.4  | Wa    | veform Scale                                         | . 1  |
|   | 2.5  | Epi   | sode Information                                     | . 1: |
|   | 2.6  | Mea   | asurements                                           | . 1  |
|   | 2.7  | Wa    | veform Display                                       | . 1  |
|   | 2.8  | Wa    | veform Scrubber Bar                                  | . 1  |
|   | 2.9  | Eve   | ents Table                                           | . 1  |
|   | 2.10 | D     | iagnostic Notes                                      | . 1  |
| 3 | Op   | erati | on                                                   | . 1  |
|   | 3.1  | Оре   | ening An Episode                                     | . 1  |
|   | 3.2  | Edi   | ting and Saving An Episode                           | . 1  |
|   | 3.2  | 2.1   | Editing Patient Information                          | . 1  |
|   | 3.2  | 2.2   | Saving Changes                                       | . 1  |
|   | 3.2  | 2.3   | Saving A Copy                                        | . 1  |
|   | 3.3  | Em    | ailing An Episode                                    | . 1  |
|   | 3.4  | Mea   | asurement                                            | . 1  |
|   | 3.5  | Prir  | nting                                                | . 2  |
|   | 3.5  | 5.1   | ECG Waveform Report                                  | . 2  |
|   | 3.5  | 5.2   | Event Summary Report                                 | . 2  |
|   | 3.6  | Cor   | afiguration                                          | 2    |

|   | 3.6.1  | Patient Episode Directory             | 26 |
|---|--------|---------------------------------------|----|
|   | 3.6.2  | Saved Episode Directory               | 27 |
|   | 3.6.3  | Default ECG Strip Grid Color          | 27 |
|   | 3.6.4  | Default Veterinarian Information      | 27 |
|   | 3.6.5  | Default CO2 Waveform Scale            | 28 |
|   | 3.6.6  | Set Reviewer as Default Viewer        | 28 |
|   | 3.6.7  | Edit Default Veterinarian Information | 28 |
|   | 3.7 Ma | anage Episode Directory               | 29 |
| 4 | Suppo  | rt and Troubleshooting                | 30 |
|   | 4.1 Se | rvice and Support                     | 30 |

3

# 1 Description

The Vmed ECG Reviewer software is designed to open, edit and print Vmed patient episode files that are recorded by the Vmed monitoring software, such as PC-Display. This application software is designed to run under Microsoft Windows® operating systems and be used in conjunction with Vmed monitoring software. Its primary focus is the recorded monitoring data, which is stored in a proprietary format referred to as the Patient Episode.

The Reviewer software is available free of charge to anyone who may wish to install it and is currently compatible with Windows XP, Vista, 7, 8 and 10. It can perform the following functions:

- Displays the recorded patient files where information recorded from Vmed wireless monitoring software may be stored.
- Provides for the manual electronic measurement of ECG complexes.
- · Allows real-time playback of previously recorded ECG sweep data.
- Makes available, through the Help menu, a table of normal ECG measurements for cats and dogs and guidelines for measuring ECG complexes.
- Provides an easy method of summarizing and storing ECG measurements, vital signs and diagnostic notes.
- · Provides easy access to email stored episode files.

## 1.1 Definitions

Refer to the following definitions of terms in this user guide.

| Term            | Definition                                                                                                    |
|-----------------|----------------------------------------------------------------------------------------------------|
| Patient Episode | Recorded monitoring data file which may include vital signs numbers, ECG and/or CO2 waveforms, patient information and miscellaneous notes.                                                                           |
| Waveform        | Charted stream of monitoring data, usually ECG or CO2 (capnograph)                                                                                                    |
| Event           | One of four different types of monitoring occurrences: <i>periodic</i> , <i>alarm</i> , <i>mark</i> or <i>print</i> . Each is associated with the moment within the patient episode when it occurred. Each event also |

|              | includes the all of the individual vital signs that were present on the monitor when the event occurred.                                                                                                    |
|--------------|----------------------------------------------------------------------------------------------------|
| Vitals Event | A timed event intended for recording the vital signs of the monitored patient at a preset interval.  NOTE: Some Vitals Events are triggered by the result of a blood pressure measurement.                                                                   |
| Alarm Event  | An event that is triggered by an alarm. It gives the specific alarm that was tripped as well as what value it exceeded. For example: "RR $>40$ " would mean that the respiration rate exceeded 40 breaths per minute, the upper alarm limit for respiration. |
| Mark Event   | A manual event that is initiated by the action of a user while monitoring in order to provide a reference to a specific point within the monitoring data.                                                                                                    |
| Print Event  | An event that is triggered when the user initiates the Print action from PC-Display while monitoring. Some patient episodes may be recorded separately and include only a Print event.                                                                       |

# 1.2 Types of Patient Episodes

ECG and related data are stored automatically in one of three available modes. The first two record modes are selected in the PC-Display Configuration window (with Auto Save checked).

#### 1.2.1 Continuous Waveforms with Periodic Vial Signs Events

- Commonly used in surgical or recovery monitoring or exam room screening
- Happens automatically upon wireless connection to the remote device
- Records vital signs periodically or upon initiation of an event (Print command, Alarm activation, or Marker event)
- Continuous recording of ECG and/or CO2 waveforms for the duration of the monitoring session

1.2.2 Periodic Vital Signs Events Only

- Commonly used in surgery monitoring or recovery
- Happens automatically upon wireless connection to the remote device
- Records vital signs periodically or upon initiation of an event (Print command, Alarm activation, or marker event)
- · No waveforms recorded

## 1.2.3 Print Event Recording

• Initiated when the Print command is activated from PC-Display

6

- Includes 24 seconds of ECG and/or CO2 waveforms prior and up to the moment that the print command was activated
- Includes any events including the Print event that may have occurred in the 24 seconds prior to the Print event

# 2 Screen Elements

The Reviewer application makes use of what is called a multiple document interface. This means that the larger window can include multiple smaller windows within it. These windows can be individually sized as needed, minimized or maximized. The below image shows three episode windows open in the multi-view style. The remainder of the manual will show the Reviewer with each episode in its maximized form.

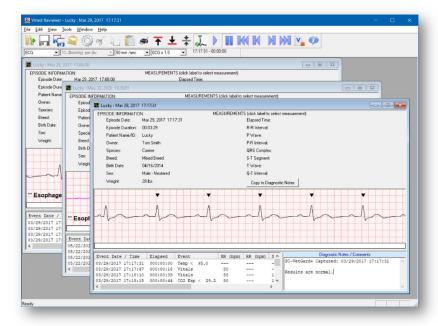

The Reviewer screen has several elements as shown below. Each sub-section below corresponds to the numbers in this image.

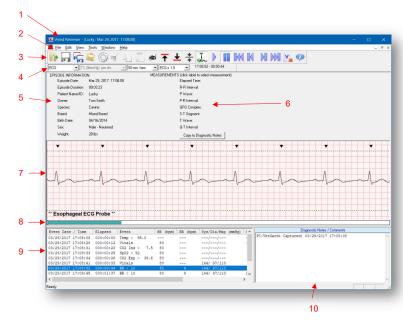

- 1. Title Bar
- 2. Menu Bar
- 3. Toolbar
- 4. Waveform Scale
- 5. Episode Information
- 6. Measurements
- 7. Waveform Display
- 8. Waveform Scrubber Bar
- 9. Events Table
- 10. Diagnostic Notes

## 2.1 Title Bar

As with most windows within the Microsoft Windows® operating systems, the title bar gives the title of the window or, in this case, the application name. Additionally, the Reviewer application also shows the current patient's name and the date and time that the currently opened episode was recorded.

## 2.2 Menu Bar

The menu bar is also common to a Windows application and allows easy access to multiple functions within the software from one of four top-level menus: *File*, *Edit*, *View*, *Tools*, *Window* and *Help*.

## 2.3 Toolbar

The toolbar is a row of buttons at the top of the screen, each with its own individual icon to indicate its purpose. Each button performs a specific function within the Reviewer application.

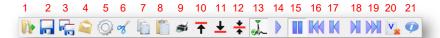

| Item | Name                  | Description                                                                                                    |
|------|-----------------------|----------------------------------------------------------------------------------------------------|
| 1    | Open Episode          | Shows the Open Episode window, which allows you to select a patient and its associated episode for review.                                                                 |
| 2    | Save Episode          | Saves any changes made to this episode.                                                                                                    |
| 3    | Save Copy of Episode  | Creates a new copy of this episode with the name and location of your choice.                                                                                              |
| 4    | Email Copy of Episode | Creates a new copy of this episode in the "Saved Episodes" directory (see section 3.3 and 3.6.2) and then attaches it to a new email in your computer's default email app. |
| 5    | Configuration         | Opens the Reviewer Configuration window (see section 3.6).                                                                                                    |

9

| Item | Name                      | Description                                                                                                    |
|------|---------------------------|----------------------------------------------------------------------------------------------------|
| 6    | Cut (Text)                | Cuts (removes and puts onto the Windows Clipboard) the selected text from within the Diagnostic Notes area (see section 2.10).       |
| 7    | Copy (Text)               | Copies (puts onto the Windows Clipboard) the selected text from within the Diagnostic Notes area (see section 2.10).                 |
| 8    | Paste (Text)              | Pastes the text from the Windows Clipboard into the Diagnostic Notes area at the location of the cursor (see section 2.10).          |
| 9    | Print Episode             | Opens the Print dialog window for printing portions of the current patient episode (see section 3.5).                                |
| 10   | Shift Waveform Up         | Shifts the entire waveform upward by 5 mm in the Waveform Display.                                                                   |
| 11   | Shift Waveform Down       | Shifts the entire waveform downward by 5 mm in the Waveform Display.                                                                 |
| 12   | Reset Waveform Vertically | Sets the vertical position of the waveform back to its original location.                                                            |
| 13   | R-wave Marker Toggle      | Shows or hides the R-wave markers at the top of the Waveform Display wherever an R-wave was detected by the monitor.                 |
| 14   | Play                      | Begins a simulated progression of the waveform at the current point going forward to the end or until paused.                        |
| 15   | Pause                     | Pauses the simulated progression of the waveform so that the full Waveform Display is filled with the waveform at the current point. |
| 16   | Return to Beginning       | Shows the waveform in the Waveform Display at the beginning of the recording (see section 2.7).                                      |
| 17   | Back                      | Moves the waveform back by one view of the Waveform Display (see section 2.7).                                                       |
| 18   | Forward                   | Moves the waveform forward by one view of the Waveform Display (see section 2.7).                                                    |
| 19   | Forward to End            | Shows the waveform in the Waveform Display at the end of the recording (see section 2.7).                                            |

| ltem | Name               | Description                                                                                    |
|------|--------------------|------------------------------------------------------------------------------------------------|
| 20   | Vitals Only Toggle | Shows or hides the events in the Events Table which are not "Vitals Events" (see section 2.9). |
| 21   | About Reviewer     | Shows the About window that gives the version number of Reviewer.                              |

## 2.4 Waveform Scale

The Waveform Scale controls allow you to set different viewing parameters for the waveforms in the Waveform Display.

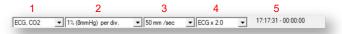

| Item | Name                  | Description                                                                                                    |
|------|-----------------------|----------------------------------------------------------------------------------------------------|
| 1    | Waveform Selection    | Select the display of waveforms as either ECG only, CO2 (capnograph) only or ECG and CO2.                                                                    |
| 2    | Capnograph Sweep      | Select one of 2 different sweep rates (horizontal scale) for the capnograph.                                                                                 |
| 3    | ECG Sweep             | Select one of 6 different sweep rates (horizontal scale) for the ECG.                                                                                        |
| 4    | ECG Gain              | Select one of 6 different gain settings (vertical scale) for the ECG. Note: the capnograph's vertical scale is set in the Configuration (see section 3.6.5). |
| 5    | Current Time/Duration | Shows the time of the waveform data at the left side of the Waveform Display in 24-hour time as well as duration since the beginning of the episode.         |

## 2.5 Episode Information

The Episode Information gives both the patient information that is saved to that episode as well as the date, time and duration of the episode. The patient information can be edited by selecting "Patient Information..." from the Edit menu.

#### 2.6 Measurements

The Measurements area allows the user to select a category such as "Elapsed Time" or "P-R Interval" and measure a point within the Waveform Display. This information can be copied to the Diagnostic Notes area if desired. See section 3.4 for more details.

# 2.7 Waveform Display

The Waveform Display shows the selected waveform(s) in chart form such that the horizontal axis is in units of seconds (sec.) and the vertical axis is in units of millivolts (mV). The scale of each is given by the selected sweep rate (horizontal/time scale) and gain (vertical/voltage scale) settings (see section 2.4). Therefore, increasing the sweep rate from 25 mm/sec to 50 mm/sec would double the length of the horizontal scale and increasing the gain from x1.0 to x2.0 would double the vertical scale. In each case the waveform would be expanded outward in its respective direction.

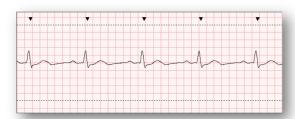

Additionally, a colored grid is set in the background of the waveform in order to give a better visual approximation of the scale of data deflection. The horizontal and vertical lengths of each square of the grid represent different amounts of time and voltage depending upon the selected sweep rate and gain, respectively. For instance, at 50 mm/sec sweep rate a grid box equals 0.1 second horizontally. And at a gain of x1.0 a grid box would equal 0.5 mV vertically. You may also use the Measurements area to assist in manually measuring different parts of the waveform by selecting a measurement type and then clicking the various points of the waveform within the Waveform Display (see section 3.4 for more details).

Since the recorded waveform will most likely be long enough to extend beyond the horizontal length of the window on your computer screen, it is able to be viewed in smaller lengths at a time. You can use the waveform view Toolbar buttons (see section 2.3, items 16-19) or the Waveform Scrubber Bar (see section 2.8) to view the portion of the waveform that you choose.

The Waveform Display also includes the ability to display "R-wave markers" (shown as small black triangles) above the portion of the waveform where the monitor estimated the peaks of each R-wave.

## 2.8 Waveform Scrubber Bar

The Waveform Scrubber Bar allows you to approximately select a section of the waveform based upon the full scale of the recording. Essentially, it allows you to move to a different part of the recorded waveform instantly. For instance, if the beginning of the waveform is shown on the left of the Waveform Display then clicking on the middle of the Waveform Scrubber Bar would put the middle of the recording at the left edge of the Waveform Display.

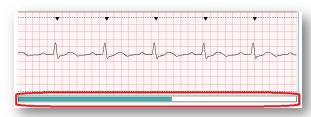

The turquoise portion of the Waveform Scrubber Bar indicates the past portion of the waveform up to the left edge of the Waveform Display while the white portion of the Waveform Scrubber Bar indicates the future portion of the waveform beyond that point.

## 2.9 Events Table

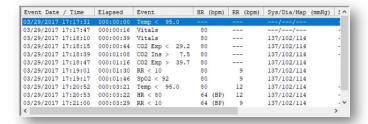

The events table shows a table where each row represents an event and each column represents various characteristics about that event. As stated in section 1.1, an event is an instance within the recorded episode associated with the moment when one of four event types occurred. These event types (also described in section 1.1) are triggered for different reasons, but each one will be represented in the Events Table by the following:

| Event Characteristics  | Description                                                                                                    |
|------------------------|----------------------------------------------------------------------------------------------------|
| Time Stamp             | The computer's date and time when the event occurred                                                                                                    |
| Elapsed Time           | Duration of time from the beginning of the recorded episode until the event occurred                                                                                                    |
| Event Type             | Shows one of the following: "Vitals", alarm, "Mark" and "Print". For the alarm type the Event text shown would include the parameter and which number value it exceeded, such as "CO2 Exp < 29.2".                                        |
| Vital Signs Parameters | Several columns, each represented by a separate parameter that is available by the monitor. Each parameter value that is shown on the monitoring screen at the moment of the event will be shown in its respective column for that event. |

The Events Table can display all of the events that occurred during the recorded episode or only the Vitals events if the Vitals Only Toolbar button is enabled (see section 2.3, item 20). This button shows a red 'X' if disabled and a green check mark if enabled.

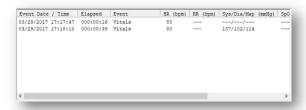

Additionally, whenever you select an event (row) within the Events table the Waveform Display will automatically shift its view so that the portion of the waveform that corresponds to the time that the event occurred will move to the left side of the Waveform Display.

# 2.10 Diagnostic Notes

The Diagnostic Notes section of the Reviewer screen is a free-form text area. Initially, it shows the type of Vmed wireless monitor that was used as well as the date and time that the episode was recorded. However, you may put as much text as you would like within this notes section up to 495 characters.

Per the standard convention, cutting, copying and pasting of text within the Diagnostic Notes section can be done with the "Ctrl-X", "Ctrl-C" and "Ctrl-V" shortcut keys, respectively. Alternately, you may use the Cut, Copy and Paste Toolbar buttons as well (see section 2.3, items 6-8).

# 3 Operation

# 3.1 Opening An Episode

When using the Reviewer application, you may search for a stored patient episode file to open. However, the Reviewer does not simply browse any folder on your computer to open an episode. Instead it will only allow you to select episodes from the configured "Patient Episode Directory" location (see section 3.6.1). However, this *does* allow the Reviewer to organize a list of the patient episodes that it finds in this directory according to its patient.

Follow these steps to open a patient episode file in the Reviewer.

1. Either click the "File" menu and select "Open Patient Episode..." or click the Open Episode button on the Toolbar.

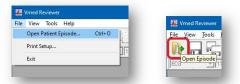

2. A "Vmed Reviewer – Patient Episode Directory" window will appear that shows the patient IDs listed on the left and the associated episodes listed on the right. Select the patient whose episode you wish to open.

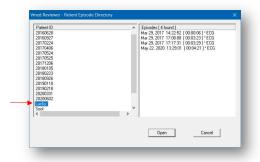

3. Some patients may have multiple episodes recorded on different days and times. Also note that the duration of each episode is shown in square brackets next to its time and "\* ECG" will appear next to the episode if a waveform is included in it (Events Only episodes do not include a waveform and will not have this text next to their listing).

Select the episode on the right panel and then click the "Open" button.

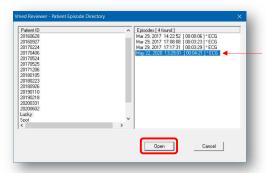

4. The episode will open, but not in its maximized view. Click the Maximize button at the top right corner of the episode window to maximize the episode in the Reviewer.

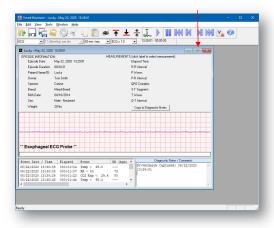

## 3.2 Editing and Saving An Episode

You may make modifications to an opened patient episode such as to the patient information or to the Diagnostic Notes section.

## 3.2.1 Editing Patient Information

To edit the patient information that was stored in the open patient episode file, click the "Edit" menu followed by "Patient Information...". The following window will appear, allowing you to add or change any of the fields. Click "OK" to accept these changes or "Cancel" to dismiss them.

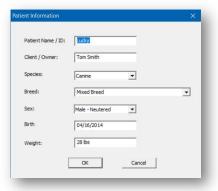

## 3.2.2 Saving Changes

You can save the changes you have made either by clicking the "File" menu followed by "Save Episode" or by clicking the "Save Episode" Toolbar button (see section 2.3, item 2).

Or, when you close an edited episode the Reviewer will ask if you wish to save the changes. If you click "Yes" then it will save them and close the episode. If you click "No" then it will revert to the way the episode was before your changes. And, if you click "Cancel" then you will return to the open episode.

#### 3.2.3 Saving A Copy

Additionally, if you wish to make a copy of the open episode to a different location than its current Patient Episode Directory, then click the "File" menu followed by "Save Copy of Episode..." or click the "Save Copy of Episode" button on the Toolbar (see section 2.3, item 3). Either of these will open the "Save As..." dialog window which will allow you to navigate to the location where you wish to save this episode and also rename the episode if desired. The default directory shown in the "Save As..." dialog window will always be the one chosen for the Saved Episodes Directory in the Configuration (see section 3.6.2).

## 3.3 Emailing An Episode

The email feature of the Reviewer application allows you to send a patient episode file directly by email as an attachment. This feature depends upon your computer having a default email application installed and configured with your email account (web-based email is not supported). To send an episode via email from Reviewer, perform the following steps:

- 1. Either click the "File" menu and select "Email Episode..." or click the Email Episode Toolbar icon (see section 2.3, item 4).
- If this episode has been edited then you will be asked whether you wish to save it first. Click "OK" to proceed or "Cancel" if you do not want to save changes (this will cancel the email action too).
- 3. The "Save As..." dialog window will appear to allow you to save a copy of this episode. Select the location and file name for this copy and click "Save".
- 4. Your Email application will open with that file already attached, waiting for you to enter a recipient's email address. Additionally, the Client/Owner and Patient's Name/ID will be automatically included in the body of the email message as well as the date and time that the episode was recorded.

#### 3.4 Measurement

In some cases, it may be necessary to measure the different components of an ECG waveform – especially when desiring to interpret the ECG. The Reviewer offers a mechanism to allow precise measurement of the waveform and the ability to save that information back to the patient episode file itself. Follow the below instructions to make measurements within a patient episode.

- Once the portion of interest of the ECG waveform is visible in the Waveform Display, click on the label within the Measurements area (see section 2.6) that corresponds to the portion of the ECG you wish to measure (i.e. "QRS Complex").
- That label will be highlighted green and a text area will appear to the right of it indicating that this kind of measurement is active.

Click on the starting place of ECG waveform that you wish to measure. At this point, the mouse cursor in the Waveform Display will change to blue crosshairs. Drag the crosshair (while holding the left mouse button down) to the end point.

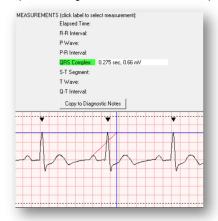

- 3. A red line will connect your starting point with wherever the center of the crosshairs are until you release the mouse button. You should then see the text next to the label that you clicked in step 1 update with the appropriate measurements. Once again, keep in mind that horizontal travel is in seconds and vertical travel is in mV
- Click the green highlighted label once more to de-select it, which will hold its value beside it.
- To measure a different segment of the ECG, simply repeat steps 1-4 for that new segment.
- Once you have made all of your necessary measurements, you may copy them to the Diagnostic Notes section of the episode by simply clicking the "Copy to

Diagnostic Notes" button at the bottom of the Measurements area. These measurements will be inserted wherever your cursor is within the Notes area.

#### NOTE:

Each of the Measurements options gives a value based upon the travel from a starting point to an endpoint except for the top option: Elapsed Time. This option only requires a single click to show the elapsed time at that point from the beginning of the episode.

For best results you may wish to first increase both the gain and sweep rate for this ECG in order to make more precise measurements. Changes made to the gain and sweep rate are for viewing purposes only and are not saved to the patient episode file.

If you wish to gain more insight into how best to measure ECG complexes, refer to the "Background On ECG Measurements" which is available from the Help menu. This gives a brief excerpt from Dr. Larry P. Tilley's ECG Electrocardiography for the Small Animal Practitioner.

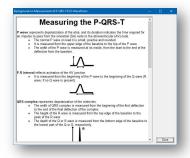

You may also find links from the Help menu to normal values for various ECG measurements for both canine and feline patients. These values can be copied to the Diagnostic Notes section with a click of a button.

# 3.5 Printing

Beyond just viewing, editing and measuring ECGs in a patient episode file you may also print a portion of it. The print report from the Reviewer application can show two different types of reports: the ECG Waveform Report and the Event Summary Report. When you choose to print you may select one or both of these reports to be included in your printout.

To print, either click on the "File" menu followed by "Print..." or click on the Print Toolbar icon (see section 2.3, item 9). You will be presented with the following window where may select what you wish to have included in your printout.

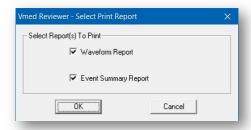

## 3.5.1 ECG Waveform Report

The ECG Waveform Report is a single page for each printout. It includes 3 distinct but continuous graphs of ECG and/or capnograph in addition to the saved patient information and other episode related parameters.

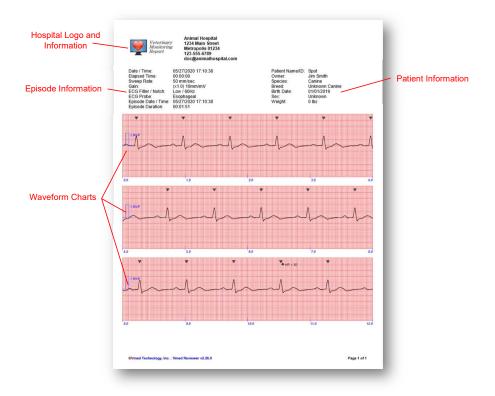

Take notice in the previous image that each of the waveform charts has small blue marks with numbers at the bottom of it. These correspond to seconds and how many there are is directly related to the sweep rate that was selected when this was printed. For instance, in this image the sweep rate was 50 mm/sec and the total seconds charted was 12. If the sweep rate were doubled to 100 mm/sec then the waveform report would show an elongated ECG waveform, but would instead show 6 total seconds of ECG as in the following image.

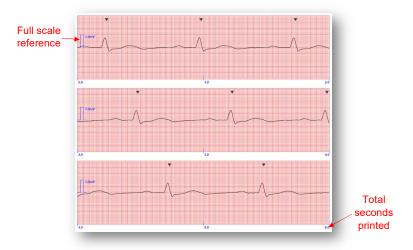

Also note that the "full scale" reference on the left side shows a vertical reference for how many grid boxes represents 1.0 mV. This is provided in case one wishes to make measurements on paper once the ECG is printed.

## 3.5.2 Event Summary Report

The Event Summary Report includes a table of events and vital signs followed by the Diagnostic Notes in addition to the same header as the ECG Waveform report. Although the below example is only a single page, this report may span several pages depending upon how many events are in the events table and how much text is in the notes section.

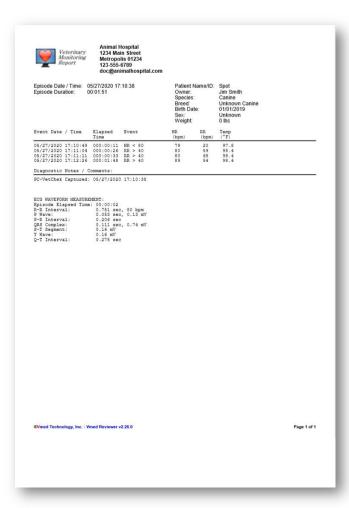

**Event Summary Report** 

3.6 Configuration

The Reviewer application software can be configured by either clicking the Configuration toolbar button (see section 2.3, item 5) or by clicking the "Tools" menu followed by "Configure Vmed Reviewer..." The following window will appear. Refer to the subsections below to find out more about what each part of the Configuration window means.

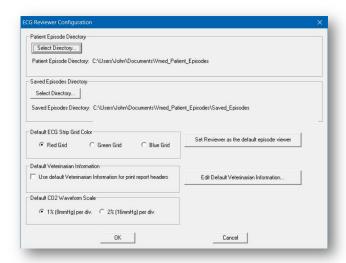

#### 3.6.1 Patient Episode Directory

The Reviewer software uses a single location to search for patient episode files. This directory can be set at the top of the Configuration window by clicking the "Select Directory..." button within the "Patient Episode Directory" box. You may then navigate to the location of your patient episode files using the File Explorer window that appears. The path to the directory that you choose will be shown below the "Select Directory..." button within the "Patient Episode Directory" box.

#### NOTE:

Since the patient episode files are created by the PC-Display software you will need to make sure that Reviewer is configured to look in the same directory where PC-Display stores them. By default, PC-Display stores patient episode files in your computer's user directory in a

folder titled "Vmed\_Patient\_Episodes." For instance, in the image above the Windows computer user of "John" was used when monitoring and, therefore, the path to those patient episodes was "C:\Users\John\Documents\Vmed\_Patient\_Episodes". If multiple Windows user accounts are used for monitoring, then it may be more beneficial to select a single common directory for the storage of all patient episode files.

#### 3.6.2 Saved Episode Directory

The Saved Episodes Directory is one which is used by the Reviewer application as a staging location when a copy of an episode should be created. The default location is a directory named "Saved\_Episodes" that resides within the chosen Patient Episode Directory. However, just like the Patient Episode Directory, the Saved Episodes Directory may be chosen to be any other location. To do so, click the "Select Directory..." button within the "Saved Episodes Directory" box and use the resulting File Explorer window to select a new directory. The chosen directory's path appears in the same box beneath this button.

The Saved Episode Directory may be especially useful if you commonly wish to make a copy of an episode and have that copy saved to a certain location. In that case, the "Save Copy of Episode" toolbar button (section 2.3, item 3) would default to this location allowing for a quick and easy way to make a copy of an episode to a certain location.

#### 3.6.3 Default ECG Strip Grid Color

The Default ECG Strip Grid Color is simply the color of the grid in the Waveform Display of the Reviewer screen as well as on the printed ECG Waveform Report. There is a selection of 3 radio buttons allowing for either a red, green or blue grid.

#### 3.6.4 Default Veterinarian Information

When a patient episode file is recorded, the veterinarian information that is used in PC-Display will be included in this file. If, however, the veterinarian information that you wish to be printed by Reviewer is different from what it was when recorded (such as by a different veterinarian) then you may set that here by putting a check mark in the box next to "Use default Veterinarian Information for print report headers." If checked, then the information given in the "Default Veterinarian Information" window (see section 3.6.7) will be used in the print report instead.

#### 3.6.5 Default CO2 Waveform Scale

The patient episode files which include a capnograph (CO2 waveform) do not have a vertical scale setting in the main Reviewer screen like they do for sweep rate. However, the default for the full vertical scale of the capnograph can be set here by either selecting 1% per division (8 mmHg per division) or 2% per division (16 mmHg per division).

#### 3.6.6 Set Reviewer as Default Viewer

In some cases, the ECG Interpreter software may have been installed on this computer after Reviewer was installed. Doing so would have automatically caused the patient episode files to be associated in Windows with Interpreter instead of with Reviewer. If you instead wish for them to be associated with Reviewer then click the "Set Reviewer as the default episode viewer" button in the Configuration screen.

#### NOTE:

This will not change whether Interpreter or Reviewer is used to open episodes when the "Review Episode" action is performed directly from PC-Display. Refer to the PC-Display configuration for this setting.

#### 3.6.7 Edit Default Veterinarian Information

As mentioned in section 3.6.4, an episode may have different veterinarian information embedded with it than what you wish to use from Reviewer. To set the default veterinarian information, click the "Edit Default Veterinarian Information..." button and a screen similar to the one below will allow you to set this information.

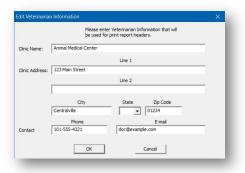

# 3.7 Manage Episode Directory

The "Manage Patient Episodes" screen allows you to remove unwanted episode files either individually by patient or as a group. You can get to the Manage Episode Directory by clicking the "Tools" menu followed by "Manage Patient Episode Directory..."

- To delete a patient, highlight the patient and press the "Delete Patient" button. This will delete all episodes associated with that patient name/ID.
- To delete an episode, highlight that episode and press the "Delete Episode" button. This option will delete only one episode at a time.

#### NOTE:

To delete episodes, you must first highlight a patient and then highlight the episodes to be deleted.

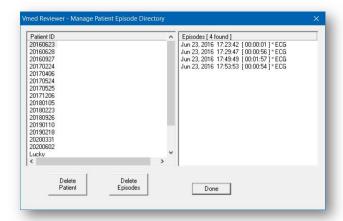

# 4 Support and Troubleshooting

# 4.1 Service and Support

For support of the Vmed ECG Reviewer software contact Vmed:

Phone: 800-926-9622

Email: info@vmedtech.com

WEB: https://www.vmedtechnology.com/sales-support/

Last updated: 2020-06-08